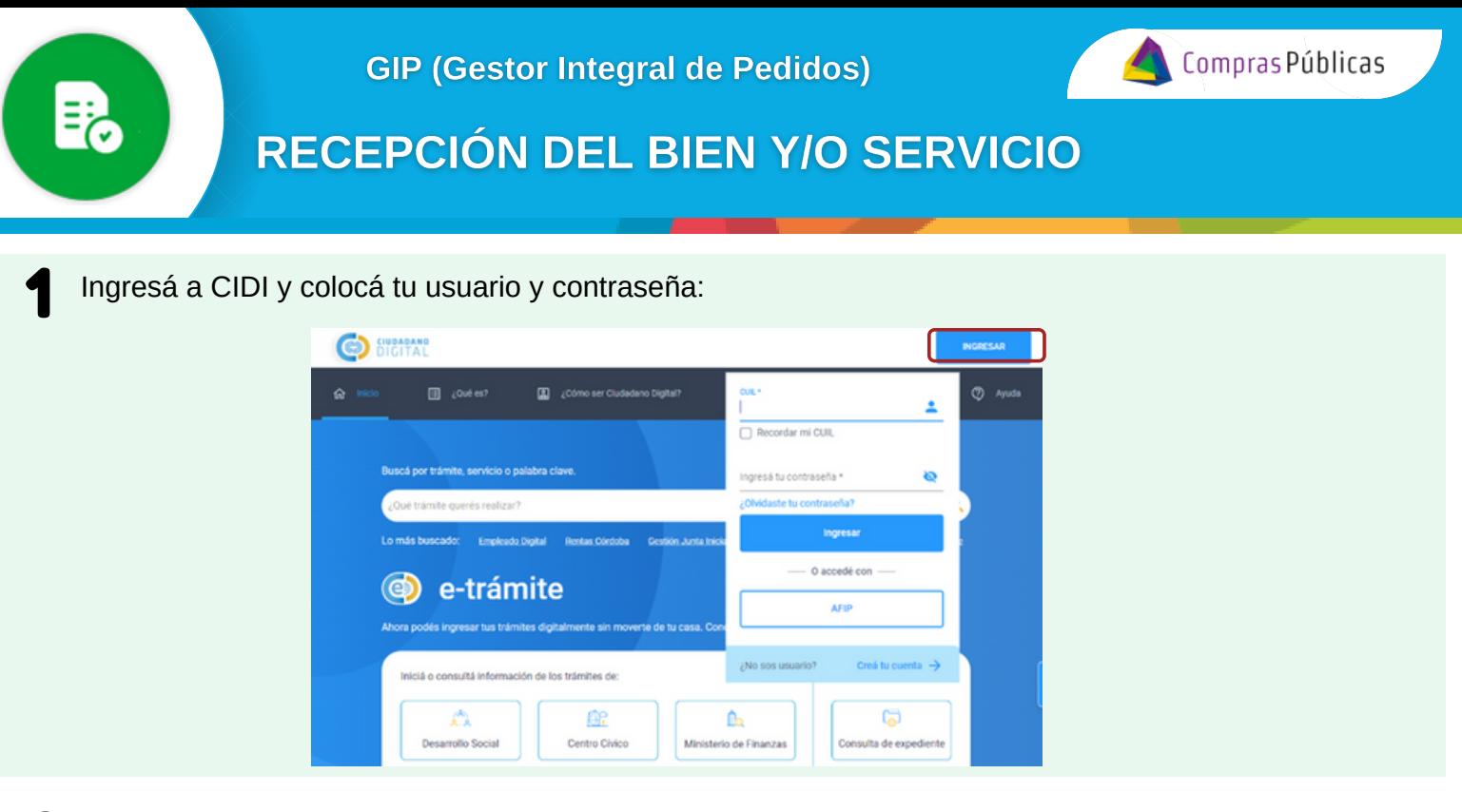

En la sección "Servicios" buscá la herramienta "**Gestor Integral de Pedidos (GIP)"**:

 $\boldsymbol{D}$ 

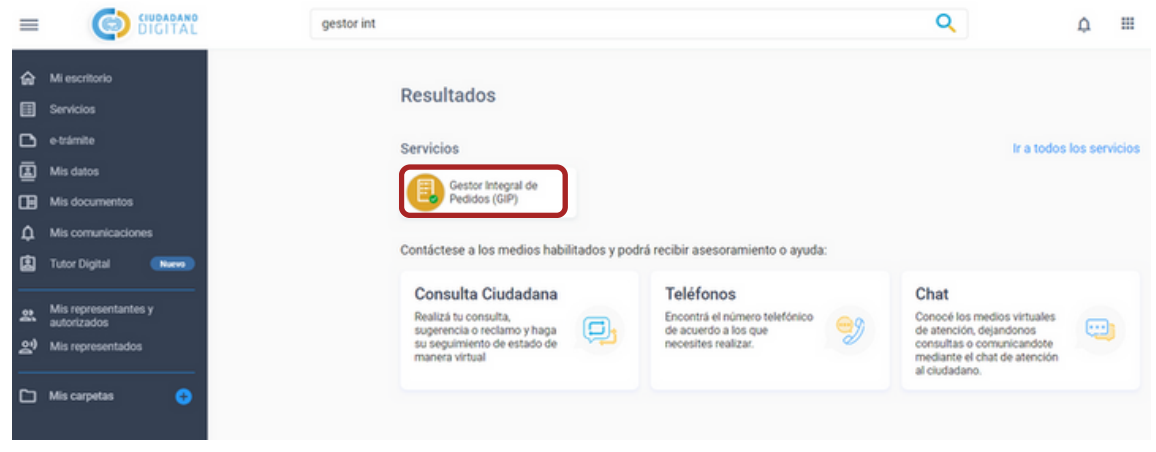

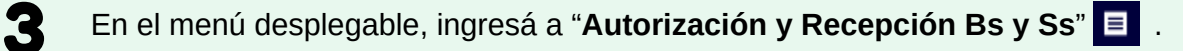

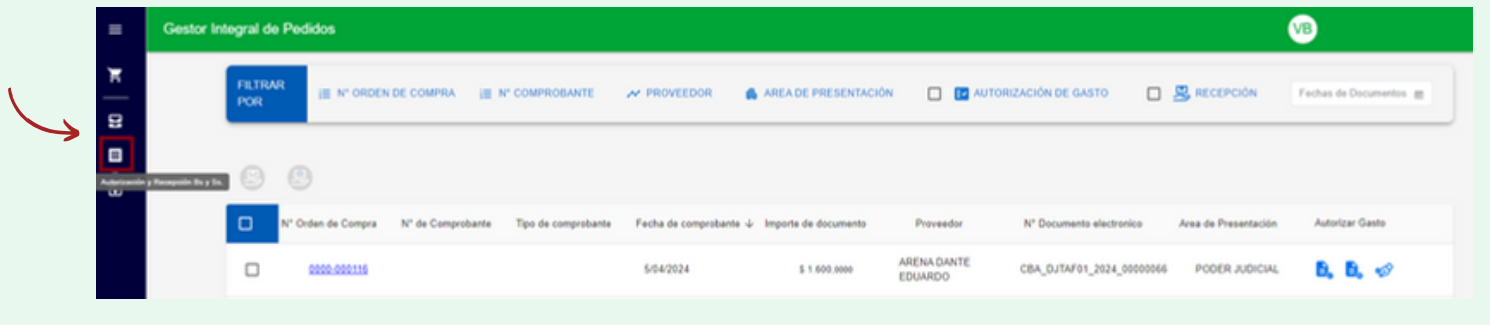

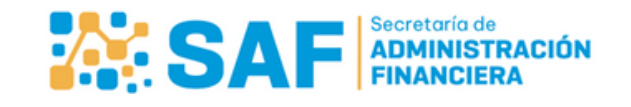

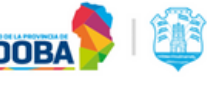

|≢}

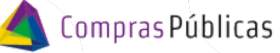

## RECEPCIÓN DEL BIEN Y/O SERVICIO

Visualizá los comprobantes que te han enviado para dar el ok de recepción haciendo clic en  $\Box$  B RECEPCIÓN Seleccioná uno o más comprobantes y hacé clic en **en para Confirmar la recepción ó en en para** Rechazarla:

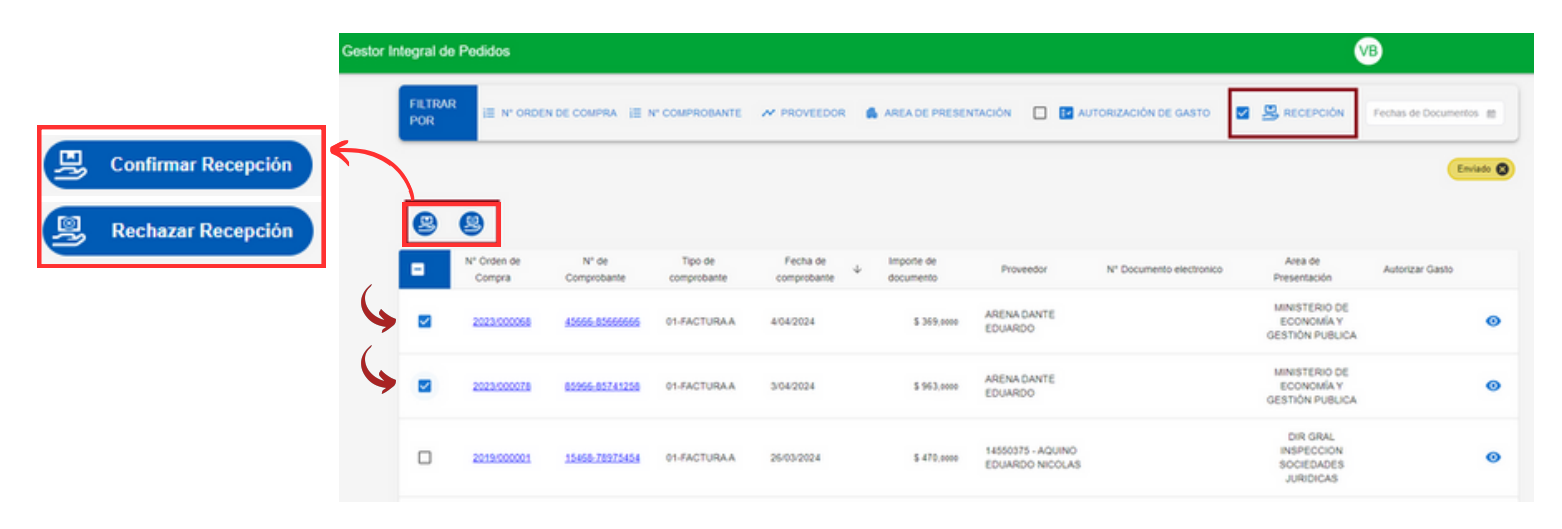

Hacé clic en "**Ver Detalle**" para consultar el Historial de Estados, Datos de Conformación y Documentos Adjuntos:

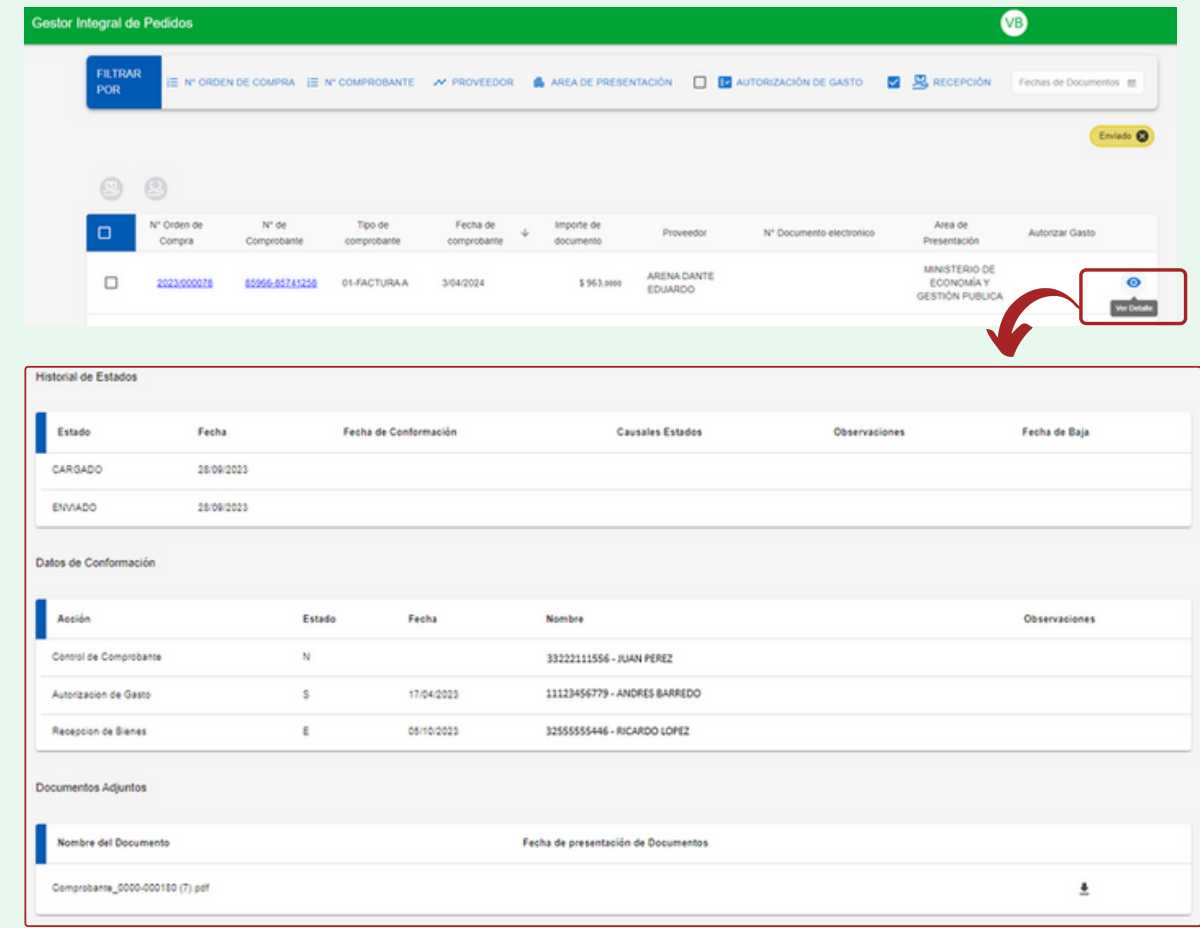

Ministerio de

**ECONOMÍAY** 

**GESTIÓN PÚBLICA** 

**CÓRDOBA** 

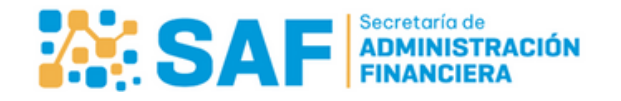

弓

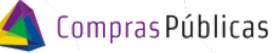

## RECEPCIÓN DEL BIEN Y/O SERVICIO

En el menú desplegable, ingresá a "**Mis autorizaciones y recepciones**" para acceder al listado de los mismos y su información relacionada. 5

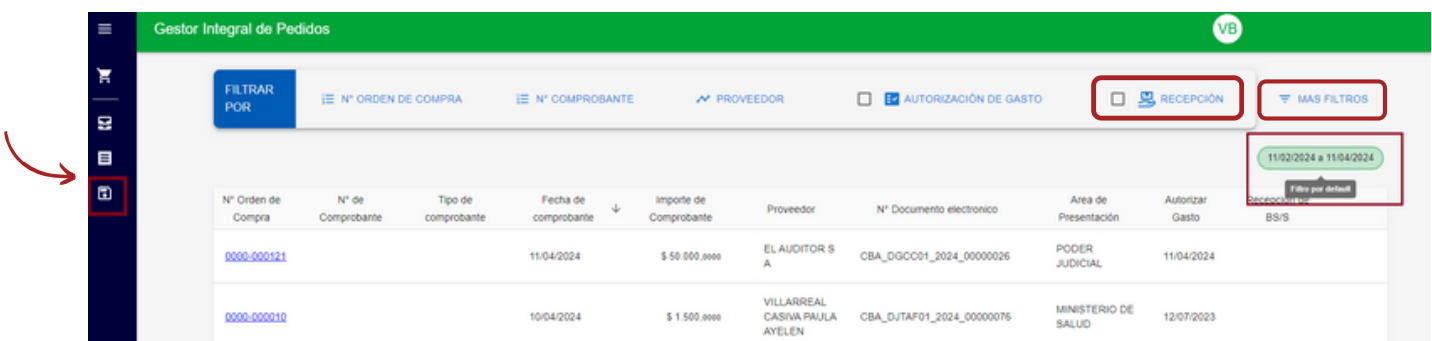

Al ingresar, por defecto el sistema mostrará la información de dos (2) meses anteriores a la fecha de la consulta.

Podés consultar los comprobantes autorizados y recepcionados haciendo clic en "**AUTORIZACIÓN DE GASTO**" y "**RECEPCIÓN**", y luego en la sección "**MAS FILTROS**", con "**Fecha Documentos**" y "**Aut. Gasto y/o Recepción**" podrás seleccionar otras fechas de consulta.

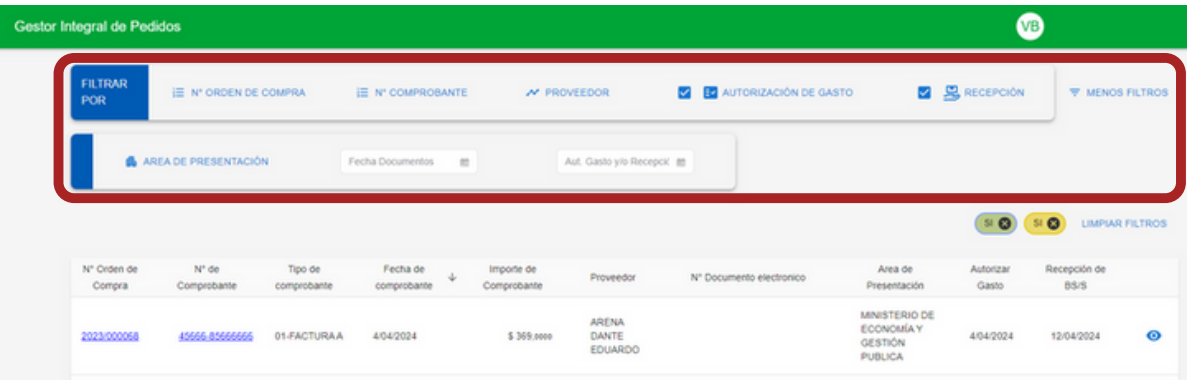

Ministerio de

**ECONOMÍA Y** 

GESTIÓN PÚBLICA

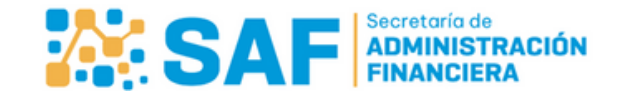